# TunePat YouTube Music Converter for Windows

# User Manual

## **[Overview](#page-1-0)**

- Introduction
- Key Features
- System Requirements

## Purchase & [Registration](#page-3-0)

- Purchase TunePat YouTube Music **Converter**
- Register TunePat YouTube Music

**Converter** 

### **[Tutorials](#page-8-0)**

- Customize Output Parameters
- Select Music Files to Convert
- Convert YouTube Music (MVs) to Local<br>PC PC and the contract of the contract of the contract of the contract of the contract of the contract of the contract of the contract of the contract of the contract of the contract of the contract of the contract of the con
- **•** Transfer Converted YouTube Music to Any Device
- Tools

## [Technical](#page-14-0) Supports

- **Support**
- **Contact**

### [Installation](#page-5-0) & Interface

- **•** Installation
- Main Interface
- Menu
- Change Profile Picture

### <span id="page-1-0"></span>**Overview**

- **Introduction**
- Key Features
- System Requirements

#### **Introduction**

Thank you for using TunePat YouTube Music Converter for Windows!

TunePat YouTube Music [Converter](https://www.tunepat.com/youtube-music-converter.html) for Windows is a professional music downloader for YouTube Music. It supports both the YouTube Free and Premium accounts. With this awesome tool, you are allowed to convert YouTube songs into common formats, including MP3, AAC, WAV, FLAC, AIFF, or ALAC. Then you can play your favorite YouTube Music on different types of devices offline. Or you can share them with your families, friends, and colleagues at any time you want. What's more, TunePat YouTube Music Converter will convert the playlists you want at a fast speed and the fast conversion speed will not affect the output quality of the music. The important ID3 tags like track title, album title, artist name, artwork, and more will also be preserved.

#### **Key Features**

- Download popular YouTube music tracks, playlists, albums, music videos, and lyrics at an ultra-fast speed.
- Convert YouTube Music in batch with a Free or Premium account.
- Support exporting YouTube Music as MP3, AAC, WAV, FLAC, AIFF, or ALAC files.
- Keep original output audio quality & Preserve ID3 tags;
- Save YouTube music videos in MP4 format of up to 4K quality;
- No need to install the YouTube Music app;
- Handy tools: Format Converter, Burn CD, Tag Edit, and more.

#### **System Requirements**

- Windows 7, 8, 8.1, 10, 11;
- 1GHz processor or above;
- Monitor with 1024 x 768 pixels or higher resolution;
- 512 megabytes (MB) or higher of RAM;
- 1GB of available hard-disk space or higher.

## <span id="page-3-0"></span>**Purchase & Registration**

- Purchase TunePat YouTube Music Converter
- Register TunePat YouTube Music Converter

### **Purchase TunePat YouTube Music Converter for Windows**

**Tip:** To buy a license key for TunePat YouTube Music Converter for Windows, click [here.](https://www.tunepat.com/youtube-music-converter/buynow.html)

#### **1. Why should I buy TunePat YouTube Music Converter for Windows?**

TunePat YouTube Music Converter for Windows is a shareware, and the trial version has the limitation that users can only convert the first 1 minute of each audio file. After you purchase this product, you will receive your Registration Email and Registration key to remove the limitations.

#### **2. What are the Benefits after Registration?**

- You can enjoy the full features of TunePat YouTube Music Converter.
- You can enjoy **FREE** upgrades to the latest versions of the same product.
- You can enjoy **FREE** technical supports.

#### **Register Windows Version of TunePat YouTube Music Converter**

**Step 1:** Click on the **Register** icon or **Menu > Register** option to find a pop-up. You should complete the registration process here.

**Step 2:** Then copy and paste the registration Email and Code into the registration popup Window. Click on **Register** to confirm.

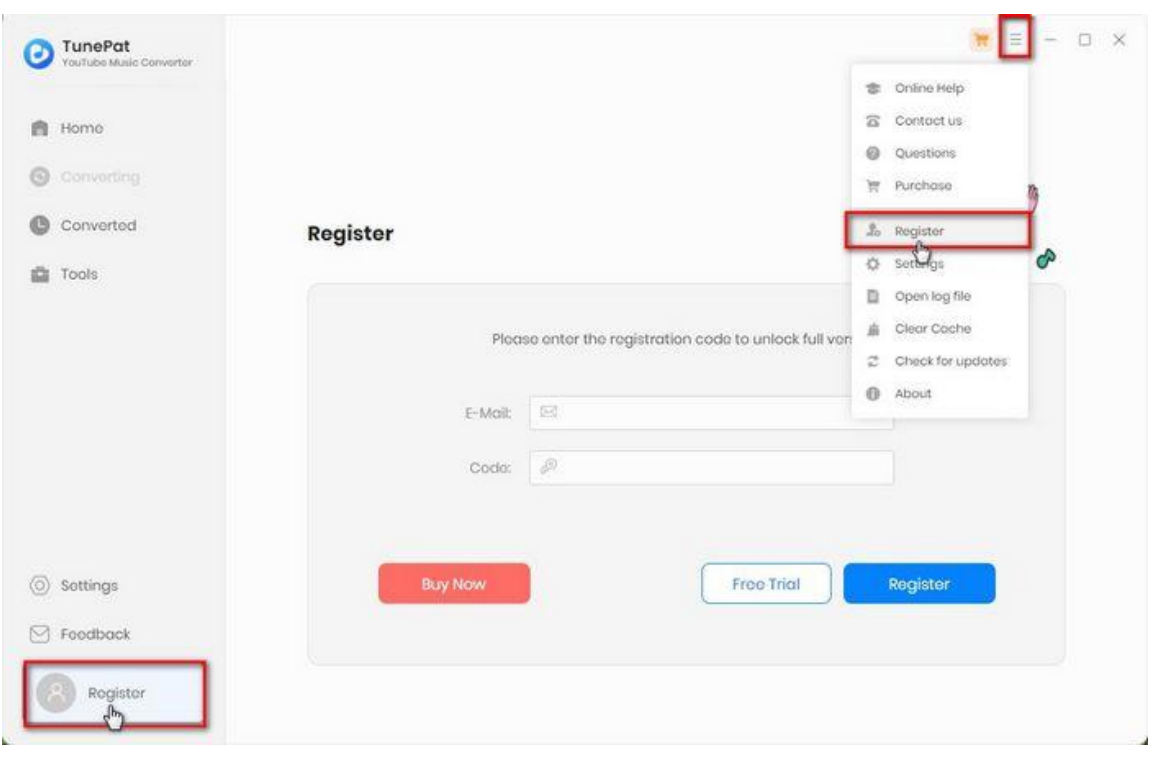

**Step 3**: Once the registration process is done, there will be a pop-up dialogue saying "You have successfully registered with the program. Thank you for your support!", and it will also show you when your license will expire.

#### **Note:**

- Make sure both Registration Email and Registration key are provided by our company after purchasing. If you have not paid, please click **Buy Now** to finish the payment and get the license.
- The key will be sent to you once you purchased TunePat. If you do not receive the license key after a few minutes, please check your Spam E-mail folder or contact our support team for help.
- Please note that the registration information is case-sensitive. And please do not add a blank at the beginning or at the end of the word. We suggest you simply copy & paste the Registration information into the pop-up dialog.
- The Windows license can't be used on a Mac or MacBook and vice versa.
- One license Key can only be registered on one computer device.

## <span id="page-5-0"></span>**Installation & Interface**

- **•** Installation
- Main Interface
- Menu
- Change Profile Picture

#### **Installation**

To install this product, please refer to the following steps:

- 1. [Download](https://www.tunepat.com/download-center.html) the latest version of TunePat YouTube Music Converter through Download Center.
- 2. Double click the "youtube-music-converter.exe" file to accomplish a "single-click install".
- 3. After installing, double-click the TunePat YouTube Music Converter icon to launch the program.

#### **Main Interface**

Launch the TunePat YouTube Music Converter for Window and the start-up page of the program is like this. And you should sign in with your YouTube Music account here.

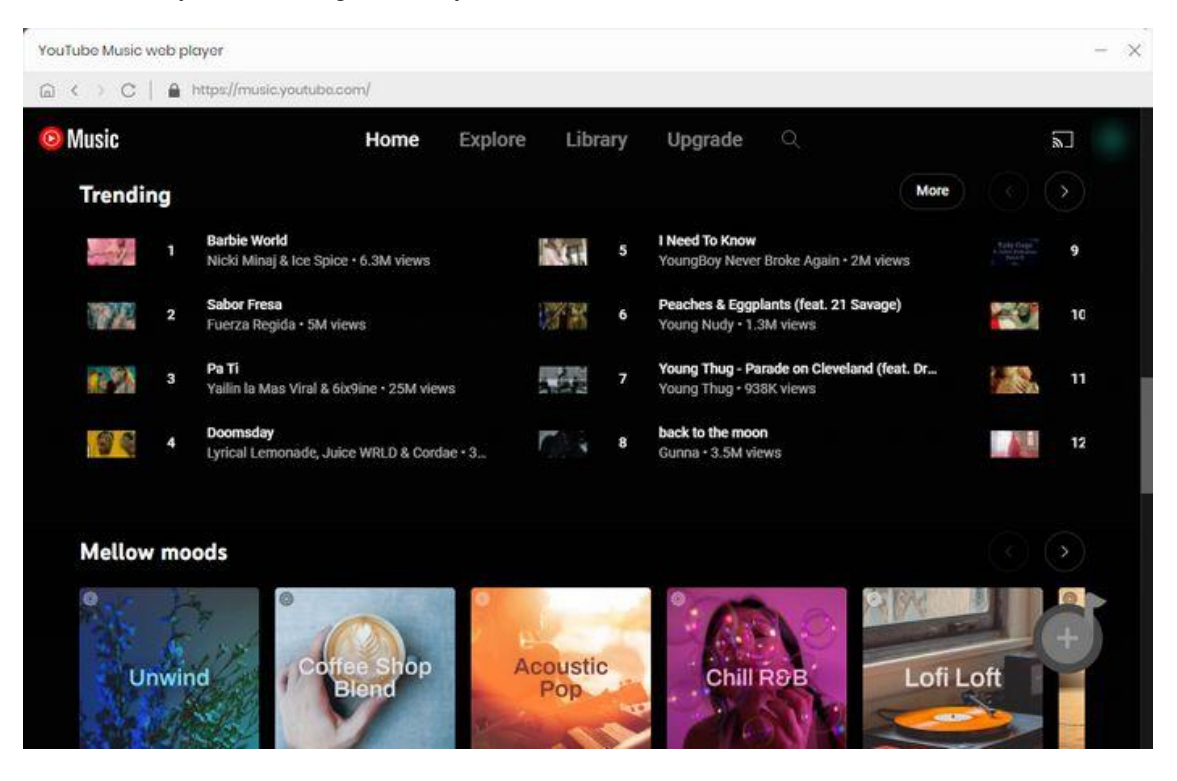

#### **Menu**

After clicking the **Menu** button  $\equiv$  on the upper right corner of the interface, you'll see the dropdown list as the following picture. From here, you can visit our help center to find solutions to the problems you encounter. You can also clear the program cache with one click, check whether there is a new version, view the version information currently in use, and so on.

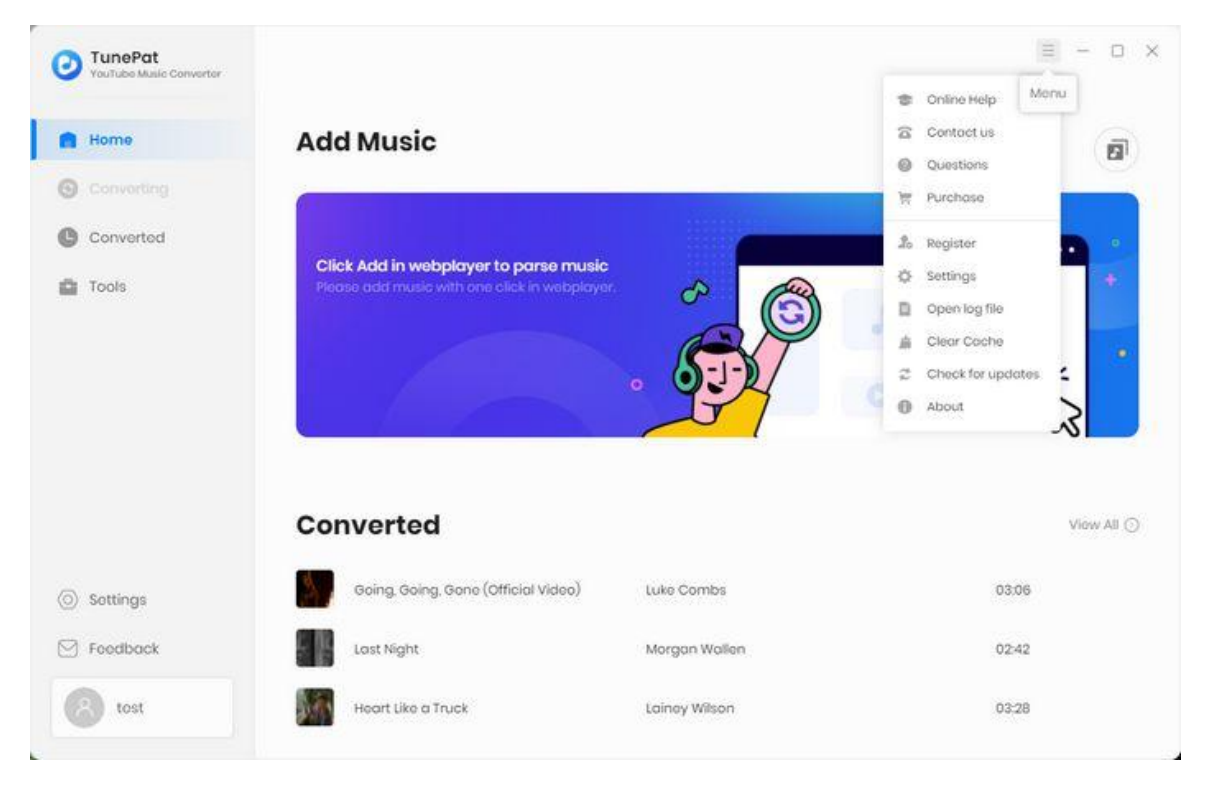

### **Change Profile Picture**

Click on the account button at the bottom-left of the program interface, then you will see a **Click to change picture** button. Click this button to change your user profile picture.

Tap on the **Select Image** option to choose a picture you like from your local computer. Then click on the **OK** button to save.

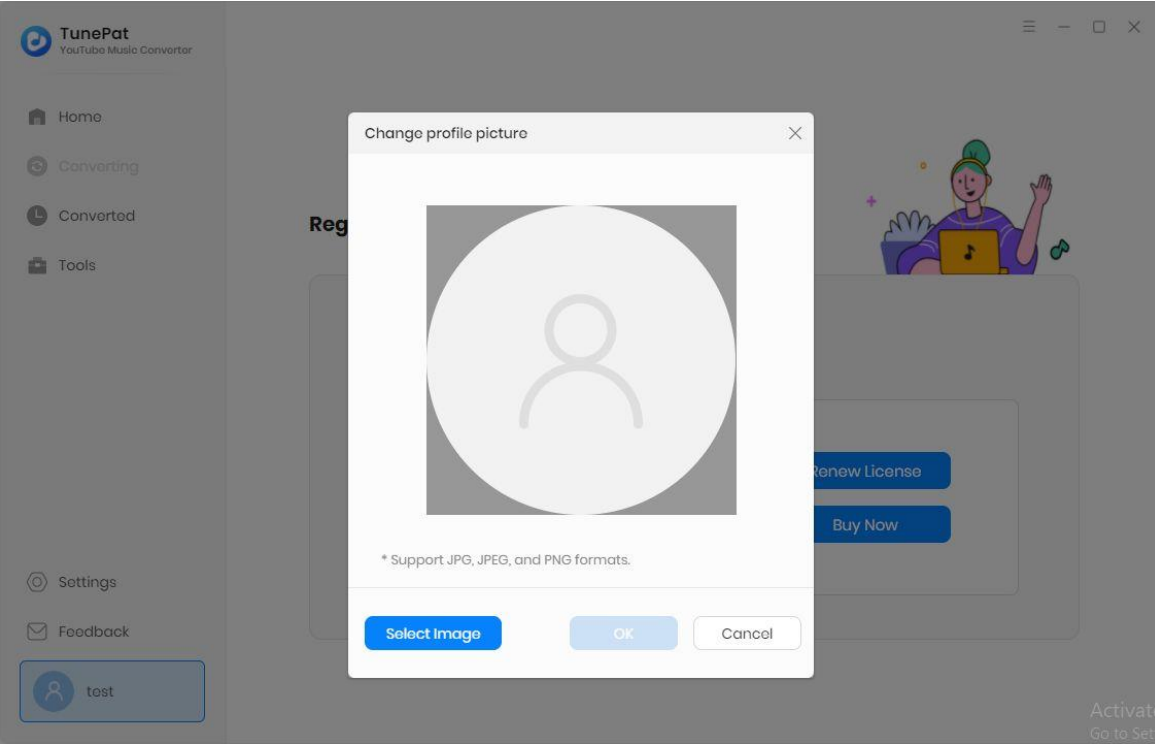

### <span id="page-8-0"></span>**Tutorials**

- Customize Output Parameters
- Select Music Files to Convert
- Convert YouTube Music (MVs) to Local PC
- **•** Transfer Converted YouTube Music to Any Device
- Tools

#### **Customize Output Parameters**

After a successful login, you are supposed to finish the output settings before choosing songs to convert. Click on the **Settings** option on the left-hand toolbar. Here you can customize the convert settings, output settings, and general settings, including but not limited to the output format, bit rate, sample rate, output folder, output file name, appearance, languages, etc.

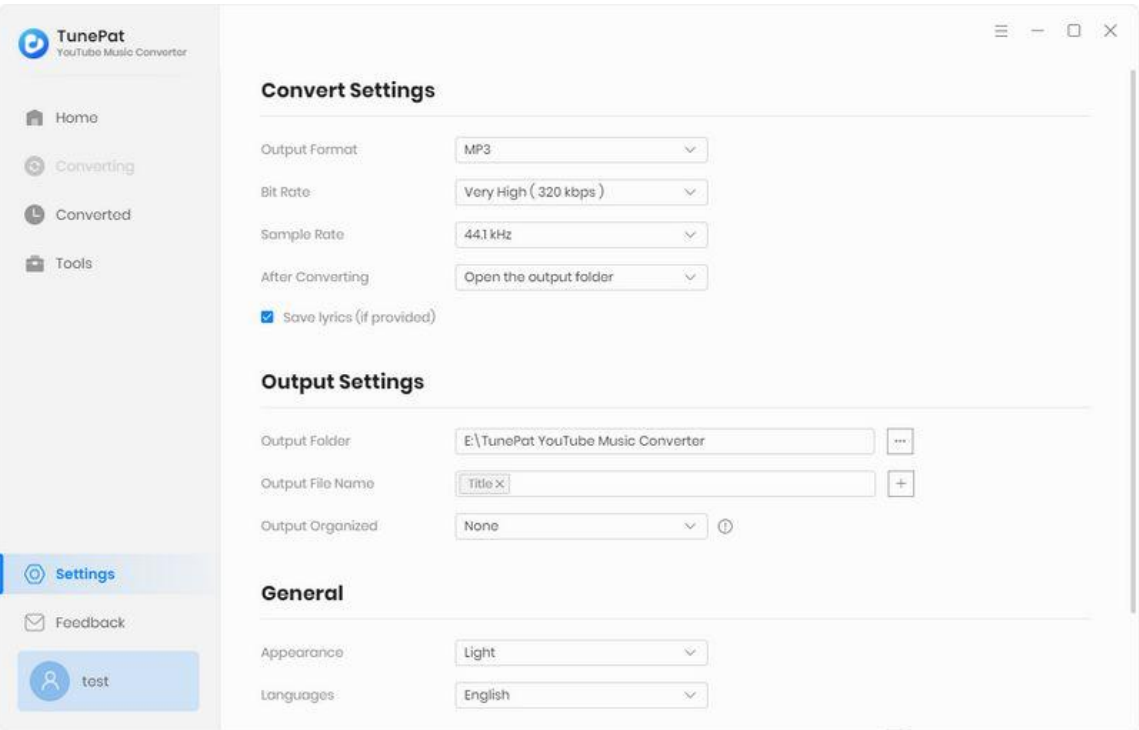

Here you can change the output settings flexibly. You can click **Browse** button **the customize** the output directory as required. More available parameters are listed here:

- > Output Format: AUTO, MP3, AAC, WAV, FLAC, AIFF, ALAC [If you want a faster conversion speed, you can select the Auto mode in the Output Format column.]
- $\triangleright$  Bit Rate: 320kbps, 256kbps, 192kbps, 128kbps [You should know that the highest output quality that TunePat can export depends on the actual quality of the original files.]
- $\triangleright$  Sample Rate: 44.1 kHz, 48 kHz, 96 kHz, 192 kHz [Will vary depending on the selected output format; for example, when you choose MP3, only 44.1 kHz and 48 kHz options are available.]
- $\triangleright$  After Converting: Do nothing, Open the output folder, Put system to sleep
- $\triangleright$  Save lyrics (if provided): This button is **off** by default and will save the lyrics of the song you choose to convert in **TXT** format. You can slide this button to close if you do not have this need.
- Output File Name: Track Number, Title, Artist, Album, Playlist Index, Year
- Output Organized: None, Playlist, Artist, Album, Artist/Album, Album/Artist, Playlist/Artist, Playlist/Album
- $\triangleright$  Appearance: light, dark
- Language: support 48 languages, including Arabic, Armenian, Azerbaijani, Basque, Bosnian, Bulgarian, Brazilian Portuguese, Catalan, Chinese, Croatian, Czech, Danish, Dutch, English, Filipino, Finnish, French, Galician, Georgian, German, Greek, Hebrew, Hindi, Hungarian, Indonesian, Italian, Japanese, Javanese, Korean, Macedonian, Malay, Maltese, Norwegian, Persian, Polish, Portuguese, Romanian, Russian, Slovak, Spanish, Swedish, Tamil, Thai, Turkish, Ukrainian, Vietnamese, Zulu.

#### **Select YouTube Music Files to Convert**

Now go to the YouTube Music web player window. Search for or target the titles you wish to convert and download. Open this song, album, artist, or playlist, and then you can see a blue **Click to add** button on the lower right-hand side. Tap on it. Then TunePat will automatically identify and list all available songs on a pop-up. Tick off what you want manually and choose the **Add** option.

**Note:** The Filter Converted button in the upper left corner lets users filter out existing songs in the chosen output folder to avoid duplication.

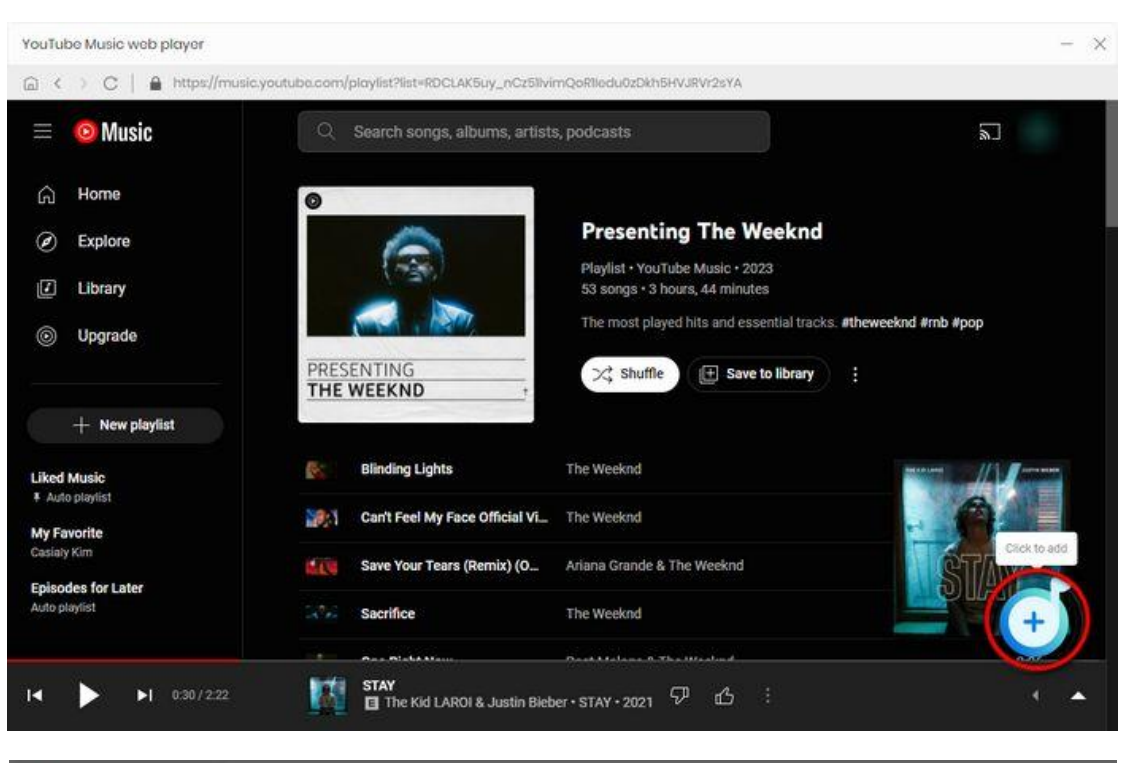

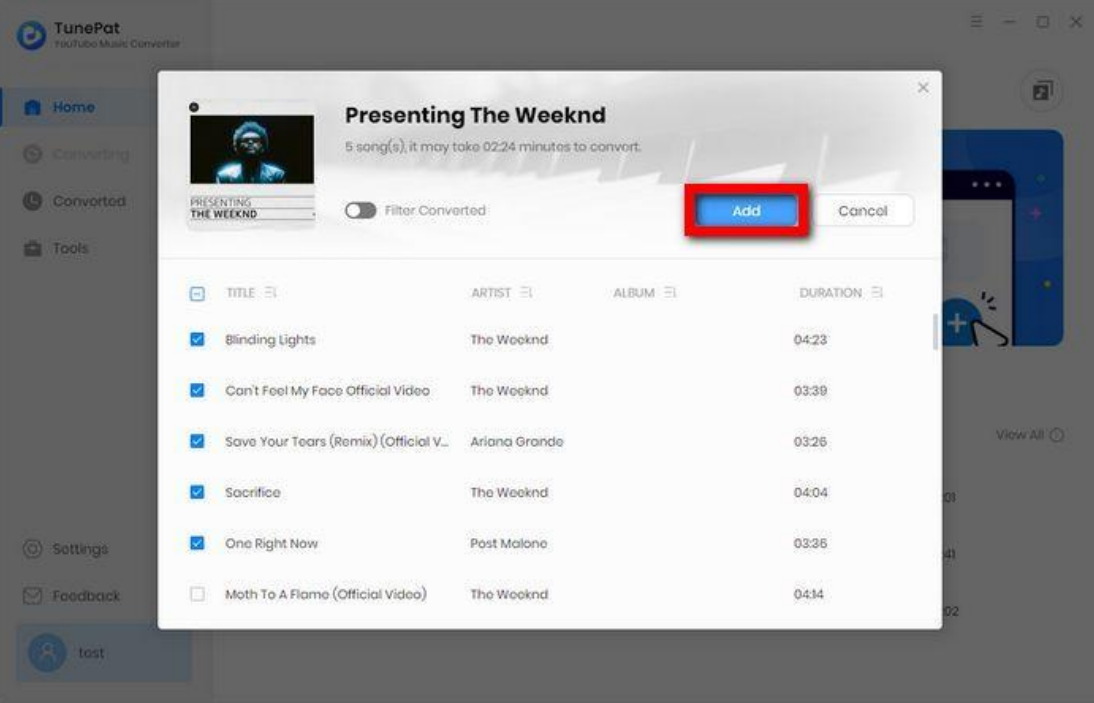

#### **Convert YouTube Music (MVs) to Local PC**

The YouTube Music songs you selected is loaded into the list on the home page. In this interface, you can see several buttons.

The first is **Also download the music videos (If provided)**. This button is off by default, if you need to download music videos, turn on this button (the button will turn green), then TunePat will automatically search and download. The video will be in **MP4** format, and the output quality will vary depending on the source file, **up to 4K**. The next one is the **Put computer to sleep when finished** button. It is also turned off by default. If you have a large number of songs that need to be converted and you have other things to do, you can turn on this button.

In the lower row of buttons, clicking the **Convert** button will start the conversion process immediately, while the Add More button will bring you back to the web player to continue selecting songs. If you accidentally make a mistake and want to clear the list, click the **Delete All** button in the middle.

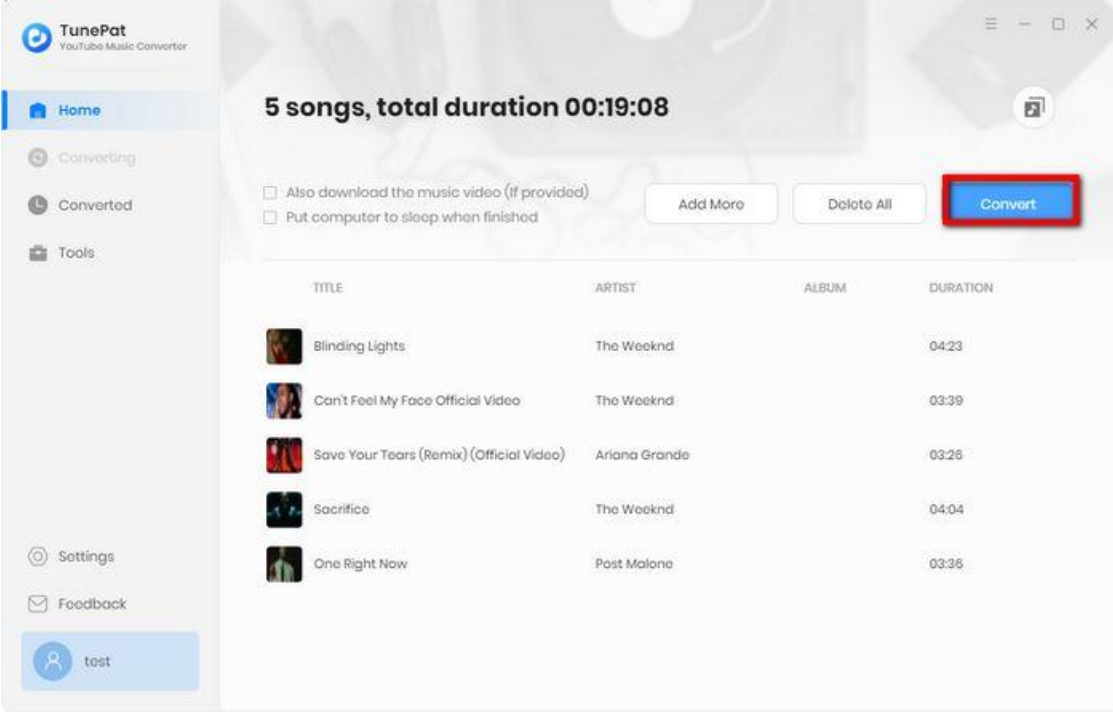

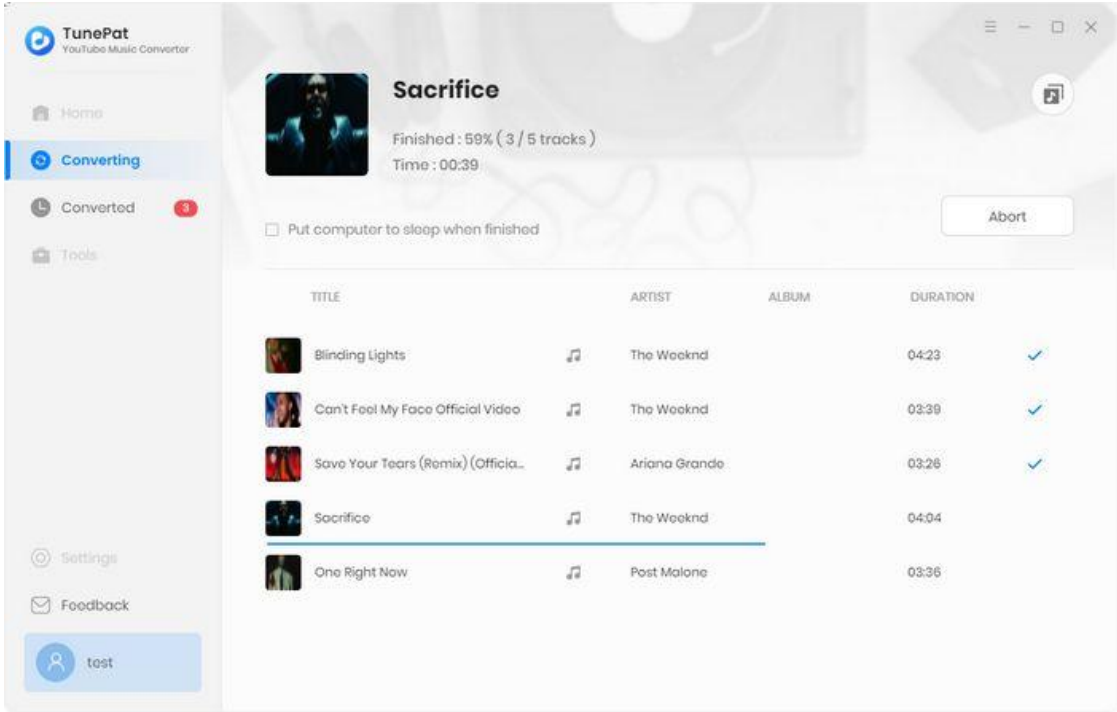

### **Transfer Converted YouTube Music to Any Device**

After conversion, click on the **Converted** icon to find the well-converted YouTube songs. You can also select songs and transfer them directly to any device you like.

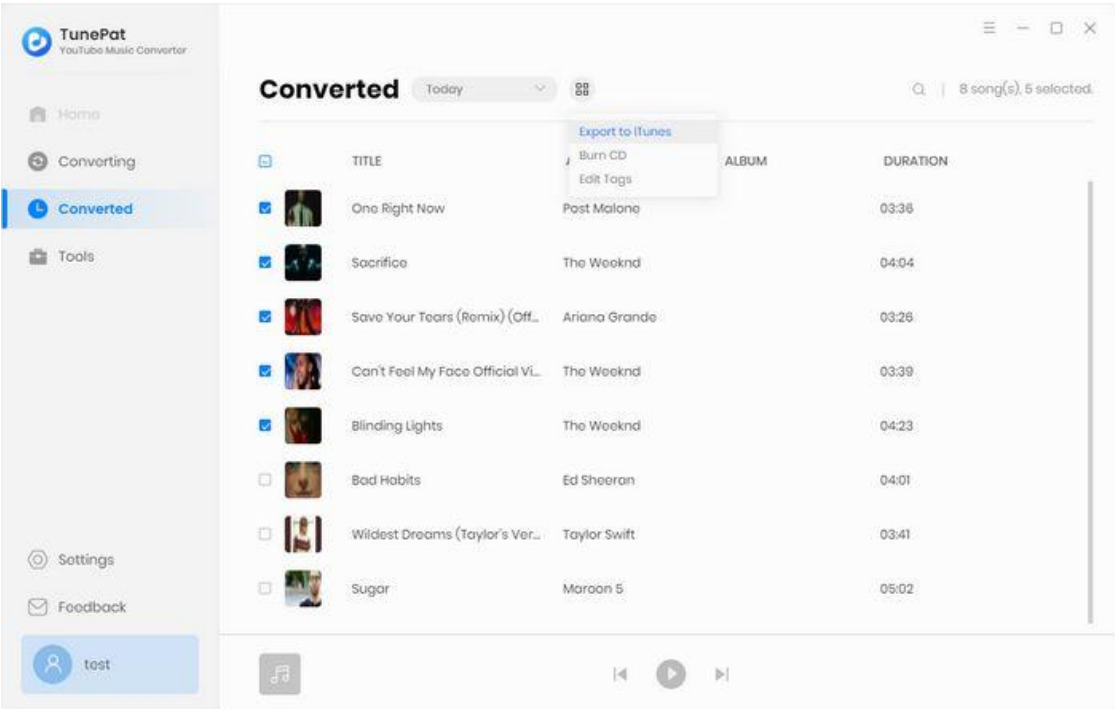

### **Tools**

Next, some useful functions besides song conversion of TunePat YouTube Music Converter will be introduced. Go to the [Tools](https://www.tunepat.com/tools.html) module.

**AA/AAX Converter**: Convert local AA/AAX format audiobooks to common formats such as MP3. You can also make advanced settings to automatically cut audiobooks if needed. **Format Converter**: Convert your local audio files to MP3 / M4A / FLAC / WAV / OGG / AIFF format.

**Burn CD**: Burn the converted YouTube Music or other music files to CD. **Tag Editor**: Edit the tag information of your music files.

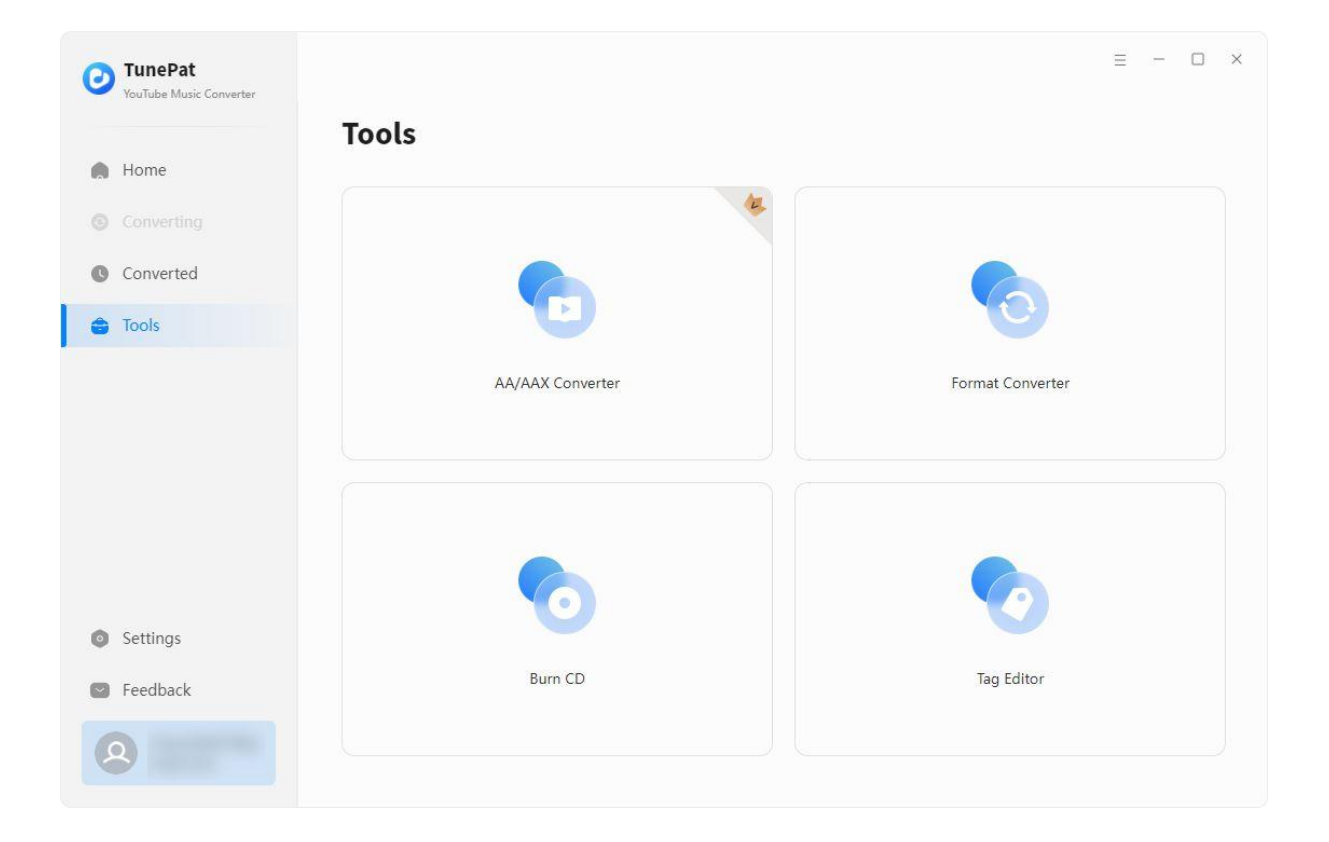

## <span id="page-14-0"></span>**Technical Supports**

- **Support**
- **Contact**

#### **Support**

For more information, please visit TunePat's Official Website.

**Home Page**: <https://www.tunepat.com/>

**Product Page**: <https://www.tunepat.com/youtube-music-converter.html>

If you meet any problem, you may help yourself with TunePat FAQ.

**FAQ**: http://www.tunepat.com/support/faq-youtube-music-converter.html

**Guide Page**: https[:/www.tunepat.com/youtube-music-converter/online-help.html](http://www.tunepat.com/youtube-music-converter/online-help.html)

#### **Contact**

If you meet any problem when using our products, please contact TunePat technical support team for further assistance. Technical support inquiry, suggestion, feedback, proposal, compliments, or even criticism, are all welcomed.

We are always ready to serve you with prompt and useful email support. From Monday to Sunday, we will answer your emails within 48 hours. Please allow time lag due to different time zones.

**Support E-mail:** [support@tunepat.com](mailto:support@tunepat.com)